## La signature éléctronique des contrats de travail

## Sur téléphone Android

(Samsung, sony, wiko, black-bery, LG, Huawei, HTC)

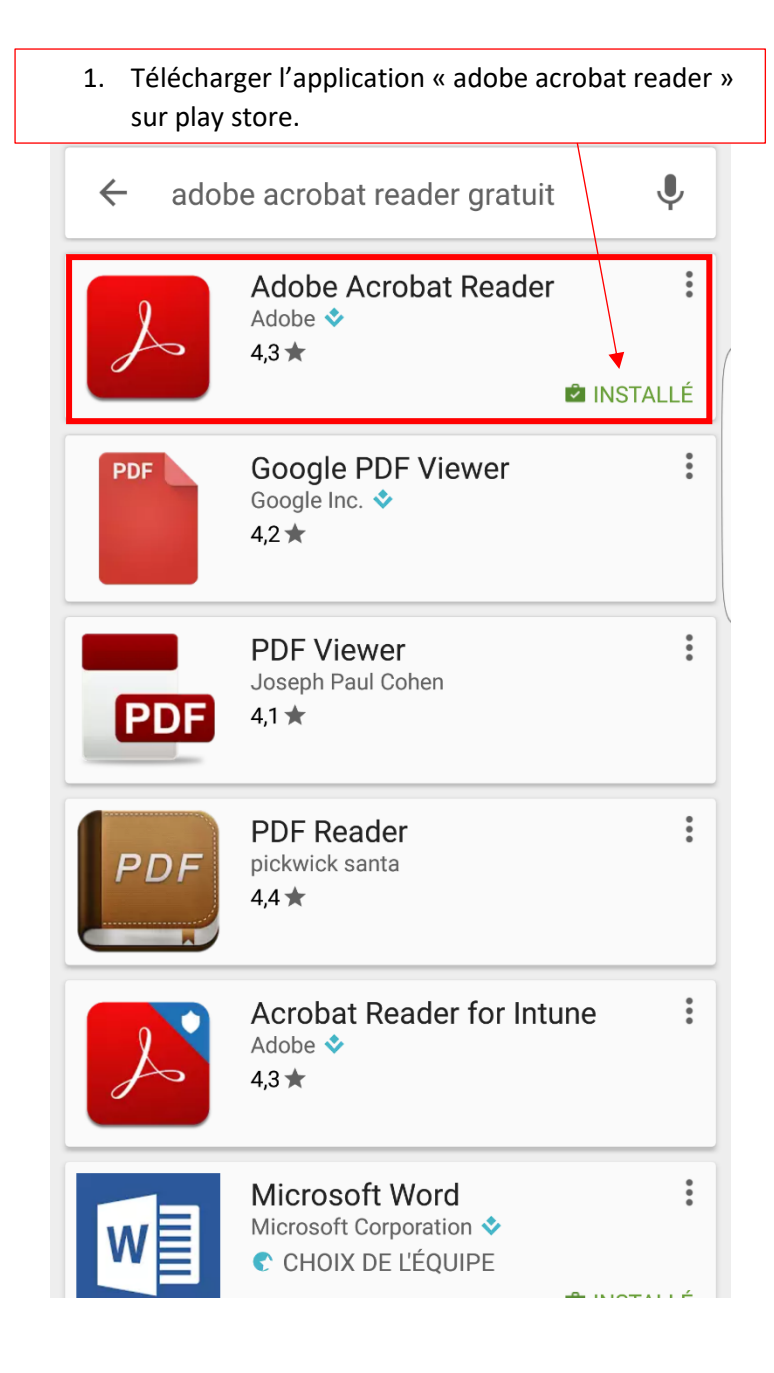

 $2.$ Sur votre portable dirigez-vous vers votre boite mail, télécharger le « contrat de travail » en cliquant sur la flèche ci-dessous.

## Bonjour,

Veuillez trouver ci-joint vos contrats. Merci de nous les retourner signés dans les 48 heures

Cordialement.

de MEDIC RH

Mme Valérie CARRENO Présidente

Contrat 10422 **Médic RH** .Contrat de mission temporaire 9 bis place Francois Mitterrand - 37300 JC<br>FéVFax : 02.47.67.99.01<br>Siret : 5319999690011 APE : 78202<br>D.U.E : URSSAF DE TOURS<br>Caution légale: CRCA DE VARENNES VA <u> Hilliam Maria (1989)</u> LE HAMEAU DE L'ARC EN CIEL Fover d'accueil médicalisé Route de Br  $\sum_{i=1}^{n}$ 2560-Ctr\_43...0422\_0.pdf PDF

 $\left\langle \leftarrow$ Répondre à tous Répondre

Transférer

3. Une fois redirigé sur votre contrat, celui-ci s'ouvrira avec « Adobe Acrobate Reader », vous pouvez maintenant signer votre contrat avec le symbole ci-dessous.

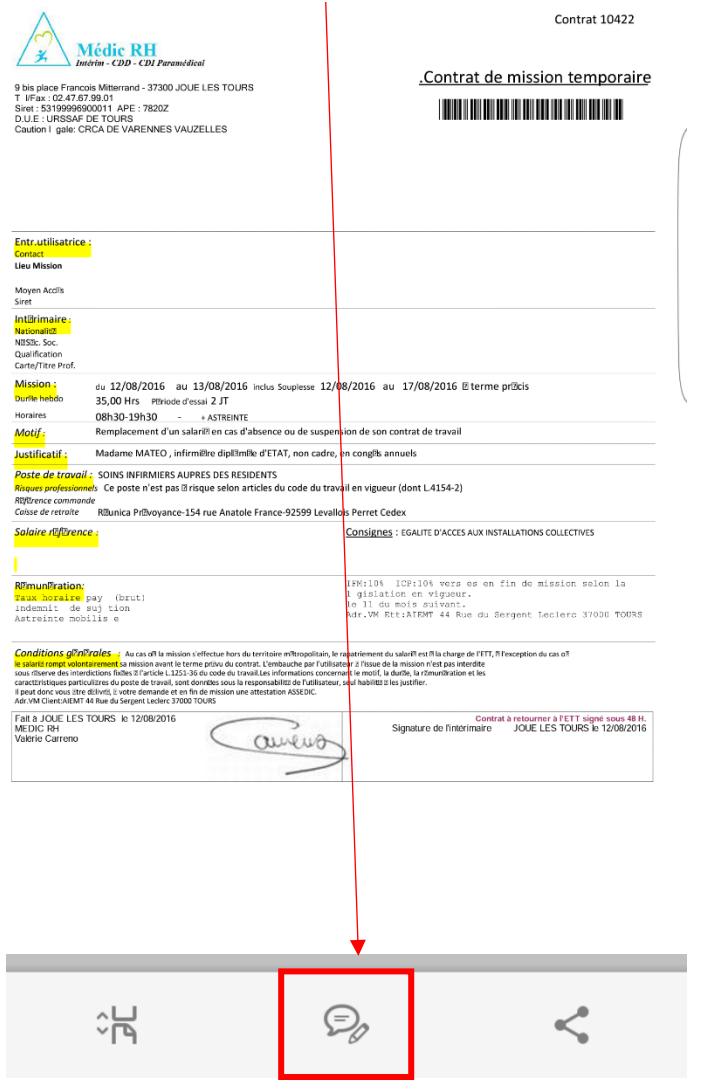

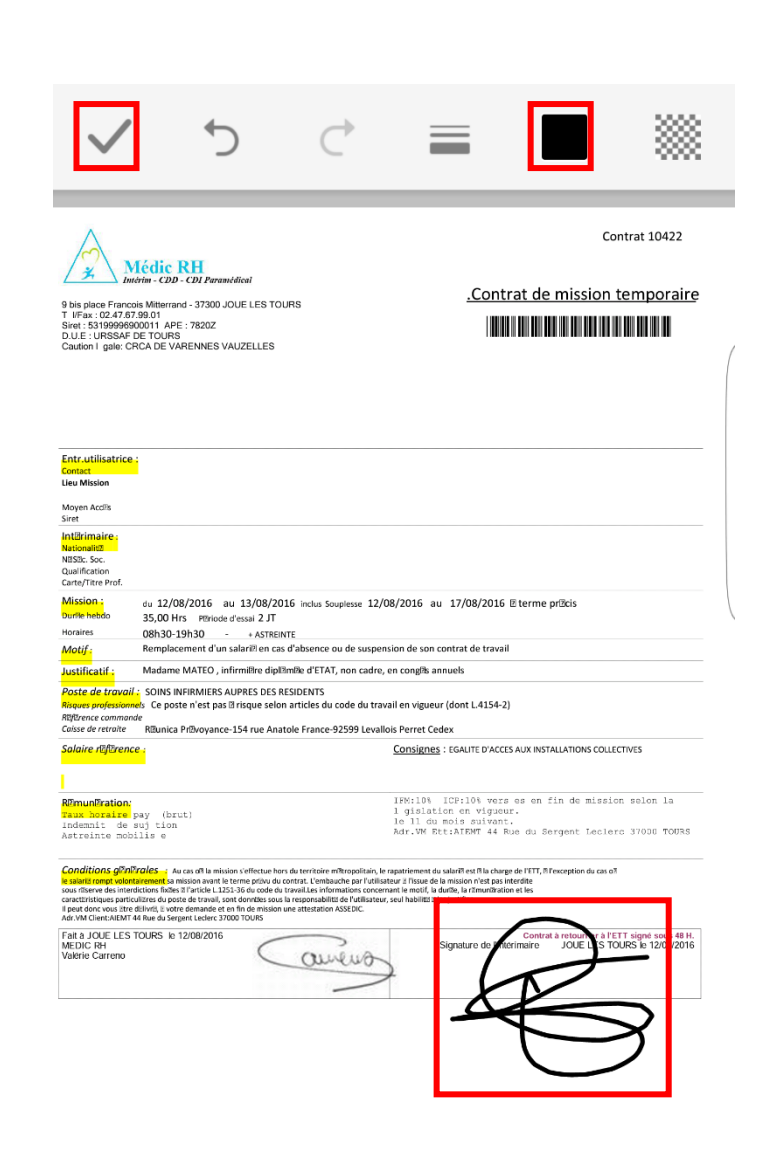

4. Vous pouvez choisir la couleur de la signature, de préférence sélectionner « noir » puis valider votre signature en cliquant sur le « V ».

5. A présent, vous êtes à l'étape ou il faut envoyer le contrat, pour cela, cliquer sur partager qui est représenté par le logo ci-dessous.

Cliquer à nouveau sur partager.

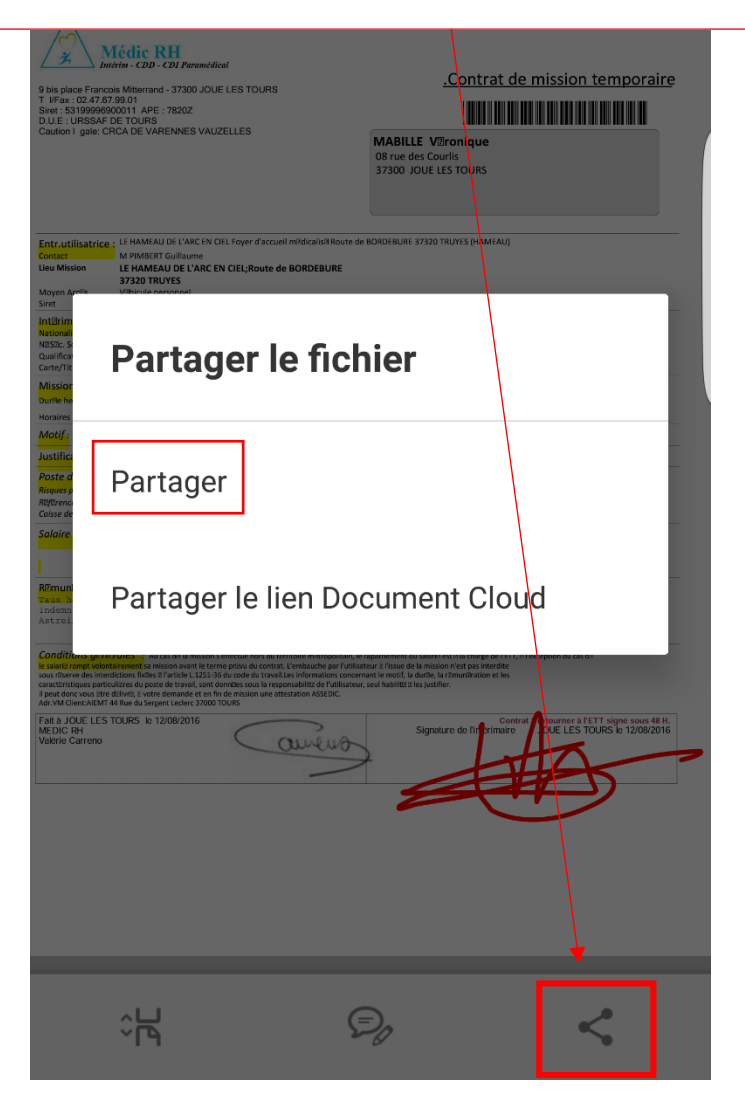

6. Il faut maintenant choisir le mode d'envoi, vous allez choisir votre boite mail de votre téléphone. Sur l'exemple suivant est « gmail » mais cela ne sera pas le cas pour tout le monde.

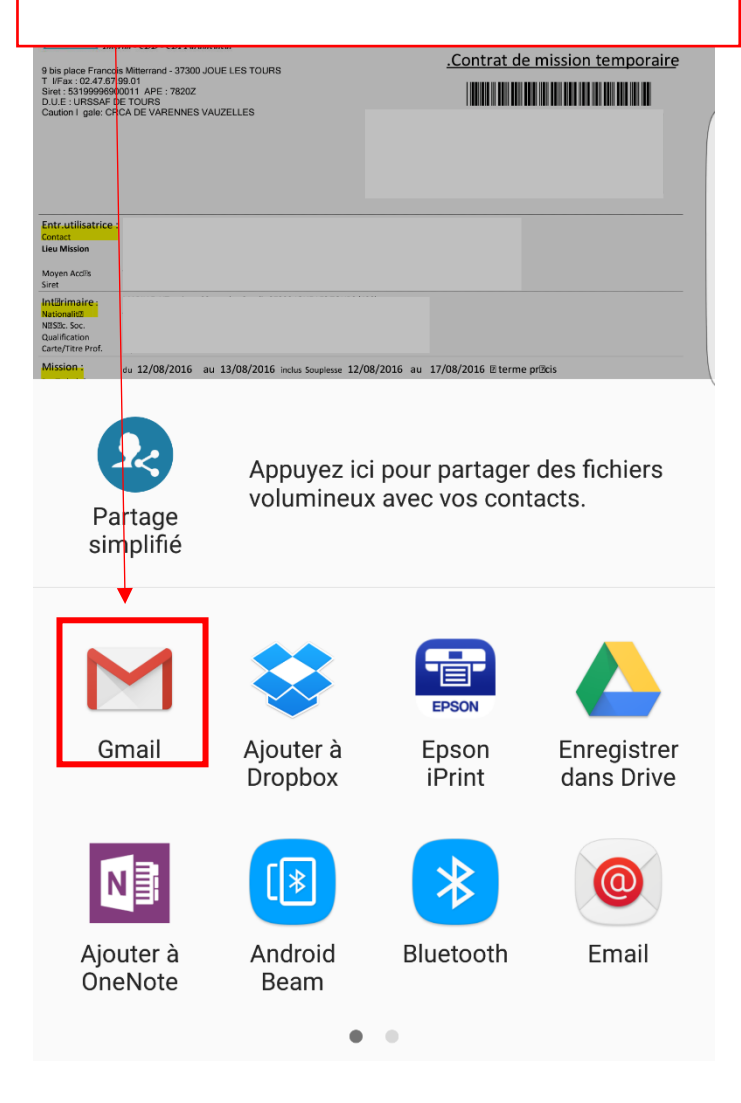

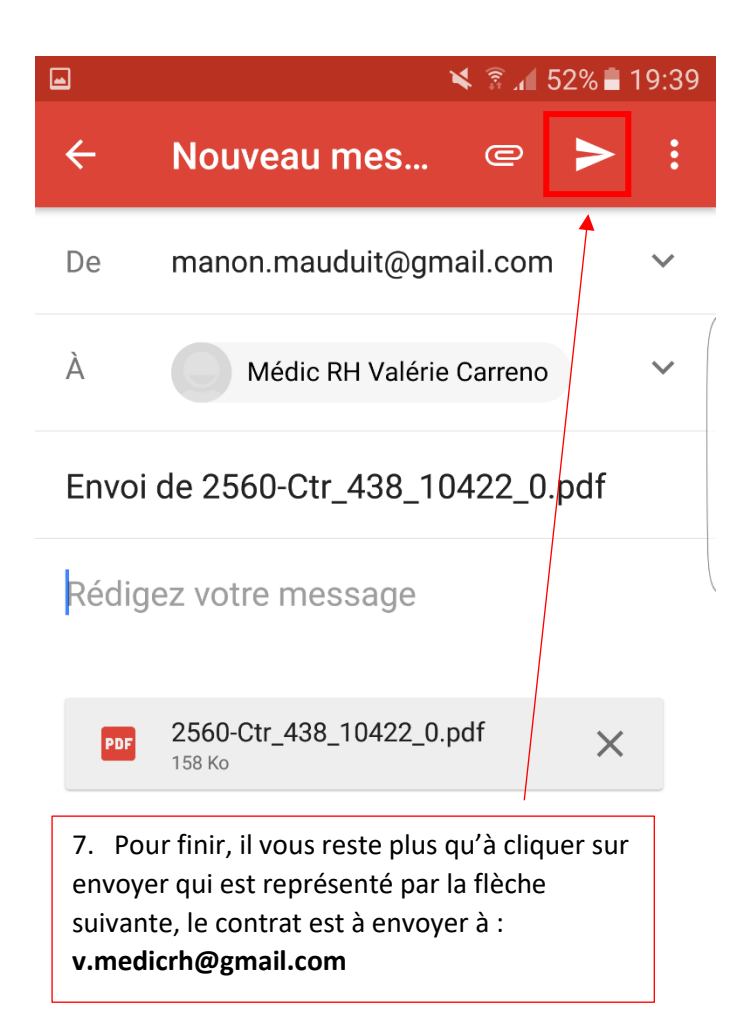